# **BetaScan**

Svend Daugaard Pedersen

Copyright © ©1999 Svend Daugaard Pedersen

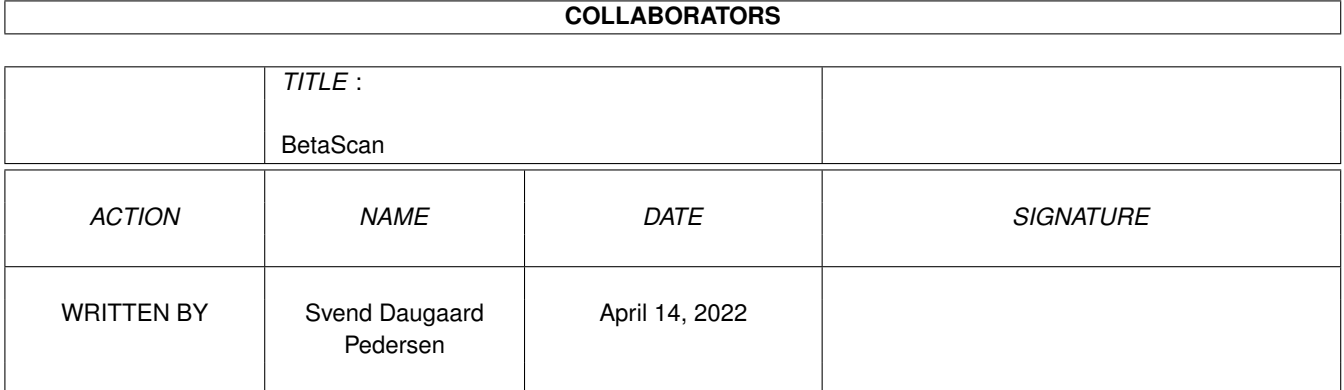

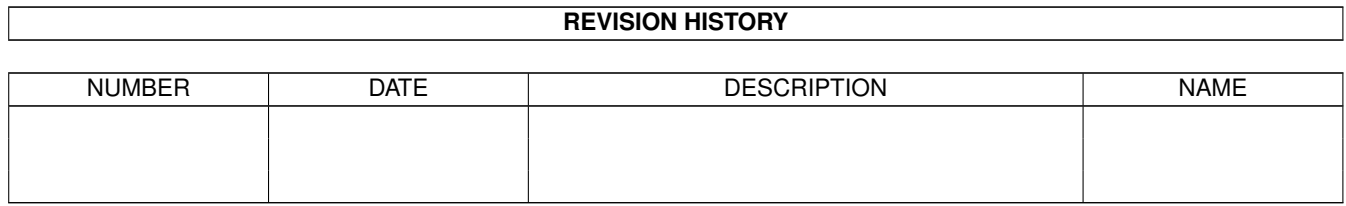

# **Contents**

#### 1 BetaScan  $\mathbf{1}$  $1.1$  $\overline{1}$  $1.2$ Overview  $\overline{1}$ 1.3  $\overline{2}$  $1.4$ Installation  $\overline{2}$  $1.5$  $\overline{2}$ 3 1.6 1.7  $\overline{3}$ Preview Window 1.8  $\overline{4}$ 1.9  $\overline{4}$  $\overline{\Delta}$  $\overline{5}$ 1.12 Scan Mode 5  $\overline{5}$ 1.14 Advanced Settings 6 6  $\overline{7}$  $\overline{7}$  $\overline{7}$ 8 9  $\overline{Q}$

# <span id="page-4-0"></span>**Chapter 1**

# **BetaScan**

#### <span id="page-4-1"></span>**1.1 BetaScan Manual**

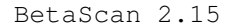

A scanner program for the Amiga

by

Svend Daugaard Pedersen

Overview

System Requirements

Installation

Using BetaScan

Tested Systems

How it was made

Thanks

Author

FAQ

History

Future

### <span id="page-4-2"></span>**1.2 Overview**

Overview

BetaScan is a general scanner program for the Amiga (se System Requirements ). It is designed to be used with virtually any scanner for which a driver exists. In the BetaScan archive is a driver for Microtek ScanMakerE3 (or Microtek

Phantom 4800, which is in fact a ScanmakerE3). Other drivers are found in separate archives in AmiNet.

### <span id="page-5-0"></span>**1.3 System Requirements**

```
System Requirements
```
Any Amiga with at least 68020 processor and Kickstart 3.0.

Recommended: at least 8Mb RAM, 50Mb free disk space and a graphics card with CyberGraphX.

## <span id="page-5-1"></span>**1.4 Installation**

Installation

There is no install script for this program -:(

However, the istallation is very simple :-)

Move the BetaScan drawer to the desired place. That's all.

#### <span id="page-5-2"></span>**1.5 Using BetaScan**

Using BetaScan

Starting BetaScan Control Buttons Preview Window Configuration Scan Mode Scan Size Advanced Settings

#### <span id="page-6-0"></span>**1.6 Starting BetaScan**

#### Starting the program

BetaScan may be started from CLI or from Workbench in the usual way.

The first time you start the program, a screen requester pops up allowing you to select a screen and the number of colors.

This screen requester will pop up at program start until you have made a real

configuration

.

### <span id="page-6-1"></span>**1.7 Control Buttons**

Main Control Buttons

In the upper left part of the BetaScan window you find the five main program control buttons:

- Quit The program stops. No requester will pop up since there is nothing seriously to loose.
- Photo Copy The area selected by the frame in the preview window is scanned and send directly to the printer. TurboPrint is supported.

Scan File The area selected by the frame in the preview window is scanned and send to the selected output file

.

If the name of the selected output file already exists, a file requester will pop up.

- Zoom The area selected by the frame in the preview window is scanned and shown enlarged in the preview window .
- Preview The whole document is scanned and is shown in the preview window

### <span id="page-7-0"></span>**1.8 Preview Window**

.

The Preview Window

Configuration

The big area below the Control Buttons is used to show a preview of the document. The red frame bounds the area that wil be scanned (see Control Buttons ). The frame can be sized or moved by the mouse (click on the small squares and move the mouse). To get a precise position and size use the button Frame.. .

### <span id="page-7-1"></span>**1.9 Configuration**

In this section you can set the main program parameters ( Config.. ) and the name and type of the output file . The first time you use the program you should set screen mode, select the scanner and set the size of the RAM buffer ( Config.. ).

By pressing the Info.. button you can see the name and type of the connected scanner.

#### <span id="page-7-2"></span>**1.10 Program Parameters**

Setting the Main Program Parameters

Screen.. Select the screen to be used by BetaScan.

If you choose an AGA screen (Amiga 1200 and Amige 4000) you can select the number of colors, too. But don't expect a true color

preview picture if you select a 16 color screen!

- Scanner.. Select your scanner.
- IO-Device.. Select the IO-Device the scanner is connected (most often SCSI) and the unit number.
- TmpDir.. The directory to place temporary files if the RAM buffer is too small to hold the whole picture.
- RAM Buffer Select the size of the buffer to hold the scanned picture during scanning.
- Number Of Copies.. The number of copies printed when pressing Photo Copy buttom (see Control Buttons ).

HP LaserJet Compatible Select this if your printer is a HP LaserJet compatible printer. Then the scanned area is only send once to the printer (don't select if TurboPrint is installed!).

#### <span id="page-8-0"></span>**1.11 Output File**

Select Output File Name and File Type

The available file types are JPEG and ILBM (24 bit color, 8 bit gray scale or 1 bit B/W).

B/W JPEG are stored as grey scale pictures.

#### <span id="page-8-1"></span>**1.12 Scan Mode**

Scan Mode

The modes available depends on the scanner. If Halftone is selected a list view appears allowing you to select the pattern.

### <span id="page-8-2"></span>**1.13 Scan Size**

Scan Resolution and Size

The resolution is measured in dpi (dots per inch). By pressing Frame.. you can set the area of the picture to be scanned. The size and position are measured in mm.

The size of the scanned picture is shown. The number is influenced by the resolution,

Scan Mode and frame size. The size is not the size of the file which is normally smaller.

#### <span id="page-9-0"></span>**1.14 Advanced Settings**

Color Correction

The available color correction modes are scanner dependant.

Most scanners support gamma correction as well as brightness and contrast adjust. The result of a change of one of these correction values is immediately shown on the preview picture. The same is true for threshold.

NOTE! Moving the slider require a lot of CPU power if you use a 24 bit screen. It might be better to use an 8 bit screen. The colors are almost as good as on a 24 bit screen.

#### <span id="page-9-1"></span>**1.15 Tested Systems**

BetaScan has been tested on the following systems:

```
A3000 030/25 with
           OS 3.1
           CyberStorm 060/50
           100 Mb RAM
           3.2 Gb HD
           CyberVision64 with CyberGraphX
           External CD ROM and Syquest EZ Flyer
           Microtek Phantom 4800 and HP ScanJet 4c
A3000 030/25 with
           OS 3.1
           16 Mb RAM
           0.25 Gb HD
           Microtek Phantom 4800
A4000 040/25 with
           OS 3.0
           16 Mb RAM
           0.12 Gb HD
           (no scanner)
```
#### <span id="page-10-0"></span>**1.16 BetaScan auther**

Send any suggestion, bug report or compliment :-) to: Svend Daugaard Pedersen Hoffmeyersvej 17 DK-2000 Frederiksberg Denmark Email: sdp@vip.cybercity.dk

### <span id="page-10-1"></span>**1.17 How BetaScan was made**

BetaScan - version 2.15 29'th March 99 ©1997-99 Svend Daugaard Pedersen BetaScan was compiled with StormC ® ver. 3.0 The Microtek ScanmakerE3 driver was compiled with SAS/C ® 6.57 The GUI was made with CIT, an object oriented gadget system made by the auther . BetaScan, as well as all the accompanying files, is ©1998-199 Svend Daugaard Pedersen.

#### <span id="page-10-2"></span>**1.18 BetaScan's author would like to thank...**

BetaScan's author would like to thank...

- Amiga For being the best platform to 'work' on. And still alive in spite of some sad facts.
- SAS/C  $@$  The compiler I have used for years.
- StormC ® A C/C++ compiler with an excellent development environment, and finally (from ver. 3) producing stable and effective code.
- IJG The Independent JPEG Group's JPEG software for some useful routines.

.. and all those users that have been very patience during tests of new devices.

#### <span id="page-11-0"></span>**1.19 History**

History

- V1.00 May 1998
	- first public release
- V1.02 June 1998
	- errors removed.
- V1.10 July 1998
	- added possibility to make several copies in photo copy section.
	- small errors corrected.
- V1.12 October 1998
	- small changes in the GUI.
	- small errors corrected.
	- new localization
- V1.26 November 1998
	- Info.. button added
	- better error information in case of scanner configuration error
	- protection against unintentional overwriting of existing file
	- small changes in the GUI.
	- small errors corrected.

#### V2.00 December 1998

- completely new scanner interface
- small changes in GUI due to the new interface

#### V2.05 January 1999

- buffer for IO device name 256 bytes (prior 32 bytes)
- removed problems with brightness and contrast correction in preview window on some scanners
- better error information in case of scanner configuration error
- support for automatic document feeder

- change in threshold value shown immediately in preview window (like gamma, brightness and contrast)

V2.15 March 1999

- another name buffer error corrected
- corrupted preview with bitmap screen and Kickstart 3.0 corrected
- any operation (scanning, writing to file etc.) can be aborted (see the scanner driver ReadMe files for limitations)

#### <span id="page-12-0"></span>**1.20 Future**

More drivers.

#### <span id="page-12-1"></span>**1.21 FAQ**

Frequently Asked Questions

- Q: Is it possible to use a parallel scanner with BetaScan?
- A: In principle YES. But drivers must be written.

At this moment only drivers for Epson and HP parallel scanners are made. -----

- Q: I have tried BetaScan with the driver for ScanmakerE3. But each time I press Preview, Zoom or Scan File buttom a requester pops up with the message: "Communication Error" (or some thing like that).
- A: The driver ScanmakerE3.device is not perfect. Use in stead the SANE based driver Microtek.device found in a separate archive in AmiNet. -----
- Q: I am unable to select my scsi device driver. It is not found in the requester.
- A: If the scsi device driver is found in ROM like the cyberscsi.device or 1230scsi.device it is not shown in the requester. You have to type in the name manually in the IO Device input field in the configuration window. Be careful to type in the correct name with the correct case. -----